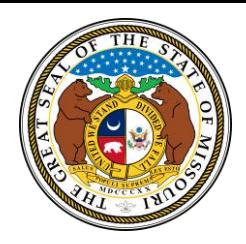

# State of Missouri

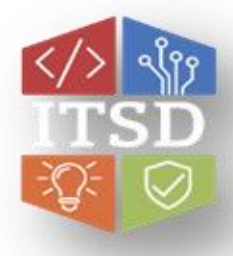

## Webex Softphone – Troubleshooting

Quick Reference Guide with Detailed Steps for Troubleshooting the Webex App

### **If you are having technical issues with your Webex App, try the following:**

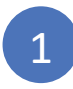

2

**Sign Out**.

#### **Close Webex and Reopen**

Click on the X in the top right-hand corner of the app to close it, then re-open Webex

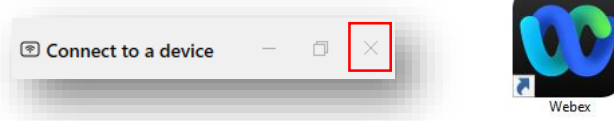

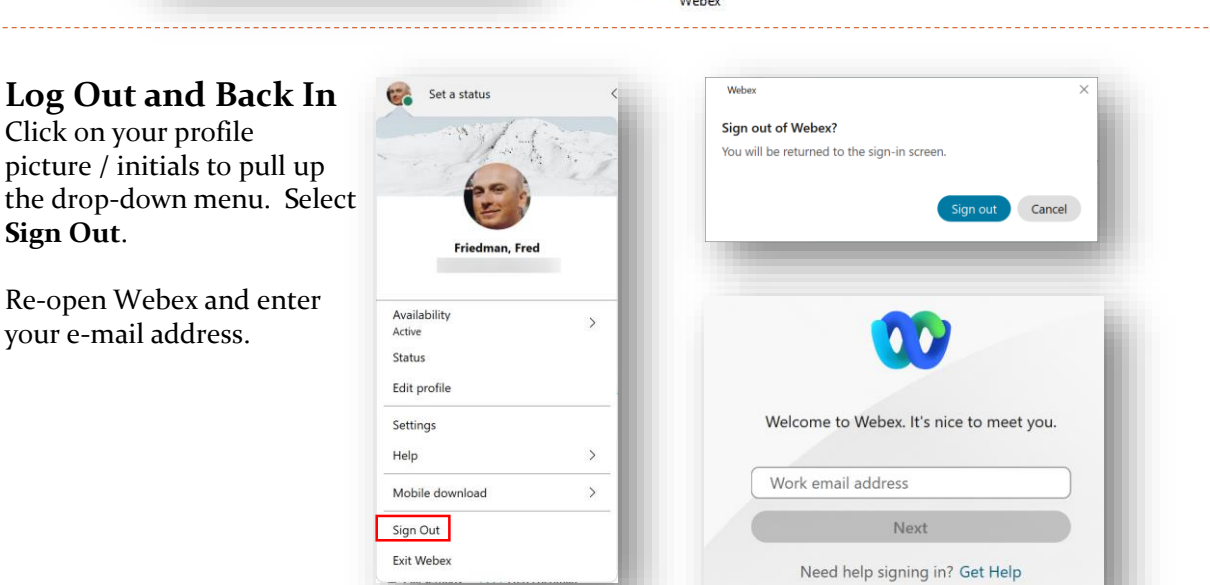

3

#### **Reset Webex App Database**

Click on your profile picture / initials to pull up the drop-down menu. Select **Help > Health Checker**. Scroll down to the bottom and select **Reset.**

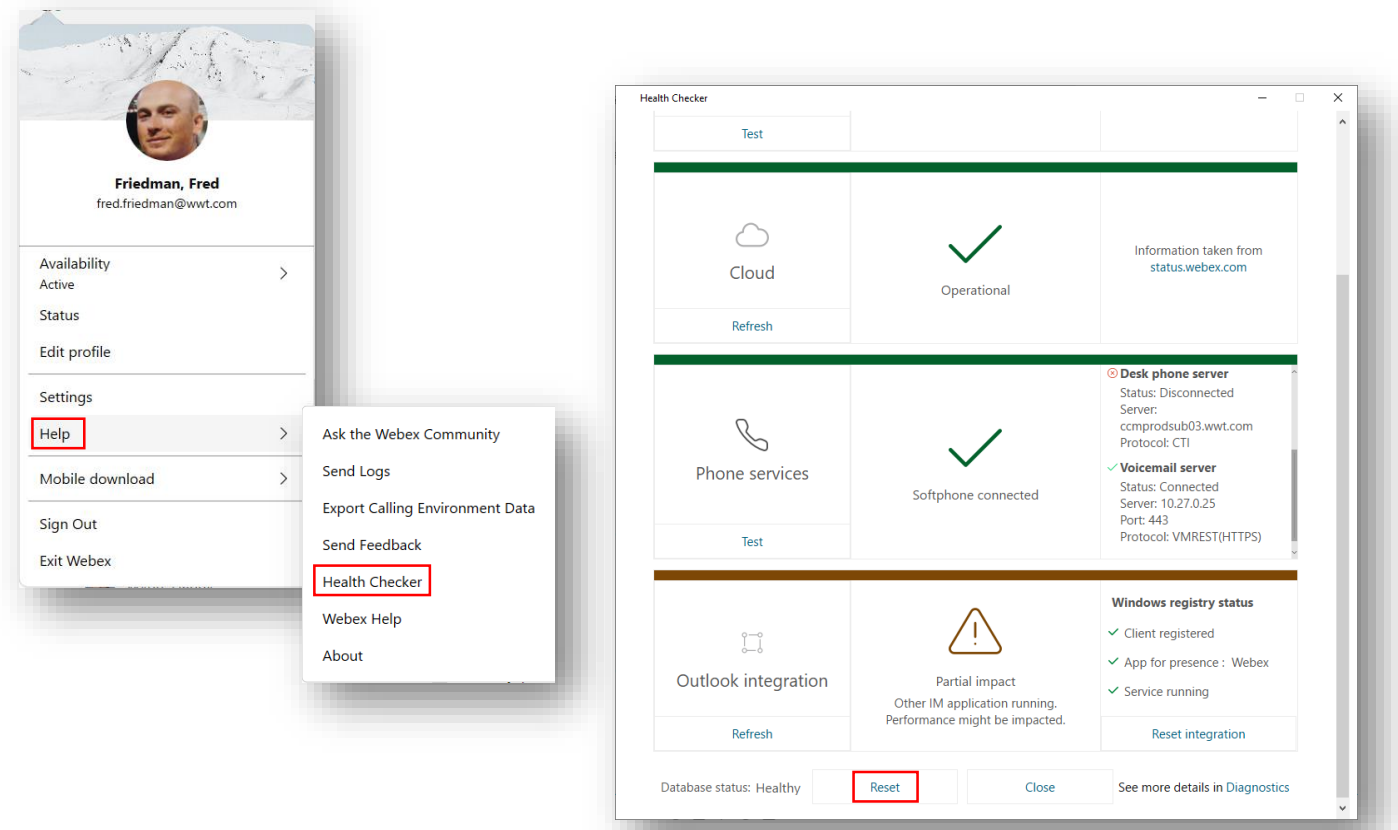

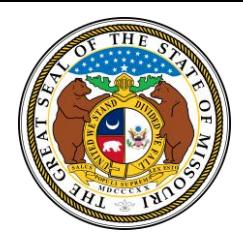

# State of Missouri

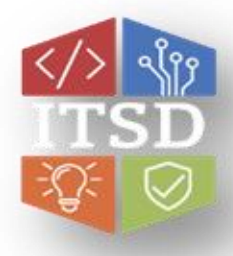

## Webex Softphone – Troubleshooting

Quick Reference Guide with Detailed Steps for Troubleshooting the Webex App

#### **Error Message: Failed to Connect to Server** or **Cannot Connect to Server Due to Security**

This error is a result of the user's Active Directory User ID not being a member of the necessary security group.

- 1. Submit a ticket to User Provisioning to have the user added as a member of the following security group for internet access: OCS\_CF.MediumAccess (or higher).
- 2. Once the user has been added to the security group, follow the instructions below to reset SSO credentials in Webex Hub.
	- 1. Close WebEx.
	- 2. Click on link **MOTrust SSO**.
	- 3. In the drop-down menu choose **UC WebEx Hub** at bottom of the list.
	- 4. Click **Sign In**. You should see a "Sign In Successful" screen next.
	- 5. Open WebEx and **sign in with your email address**.

#### **Error Message: Email is not authorized to sign into Webex.**

This error is a result of a User's Active Directory ID being disabled or set to an inactive status.

- Submit a ticket to User Provisioning to have the user's account moved to an active status.
- 2. Once the user has been added to the security group, follow the instructions below to reset SSO credentials in Webex Hub.
	- 1. Close WebEx.
	- 2. Click on link **MOTrust SSO**.
	- 3. In the drop-down menu choose **UC WebEx Hub** at bottom of the list.
	- 4. Click **Sign In**. You should see a "Sign In Successful" screen next.
	- 5. Open WebEx and **sign in with your email address**.